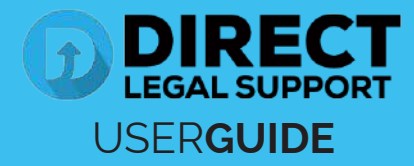

In order to avoid submission errors, we require that the documents be uploaded, so that we can compare them with the originals received in the mail, and so that nothing is submitted out of order. We will only submit original documents scanned and uploaded by our personnel.

On the provided login page, type in your email, password and click on the "Login" button.

Once you are logged into the customer portal, click on **"Place an Order."**

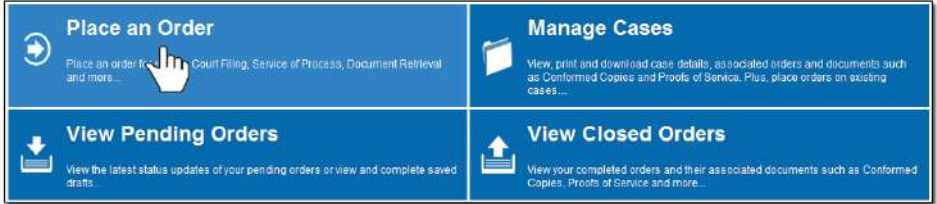

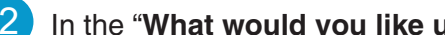

2 In the "**What would you like us to do?**" field, select "**County Recording**."

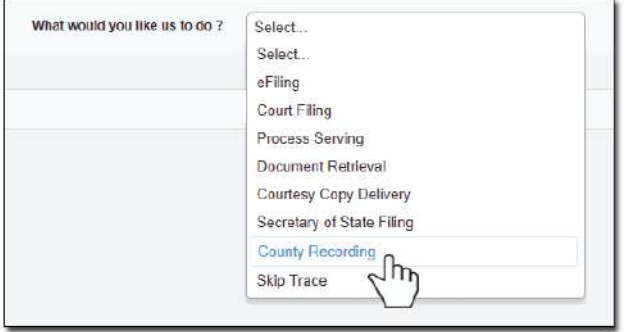

3 **Choose the County** of where you want your document to be recorded and then **click next**.

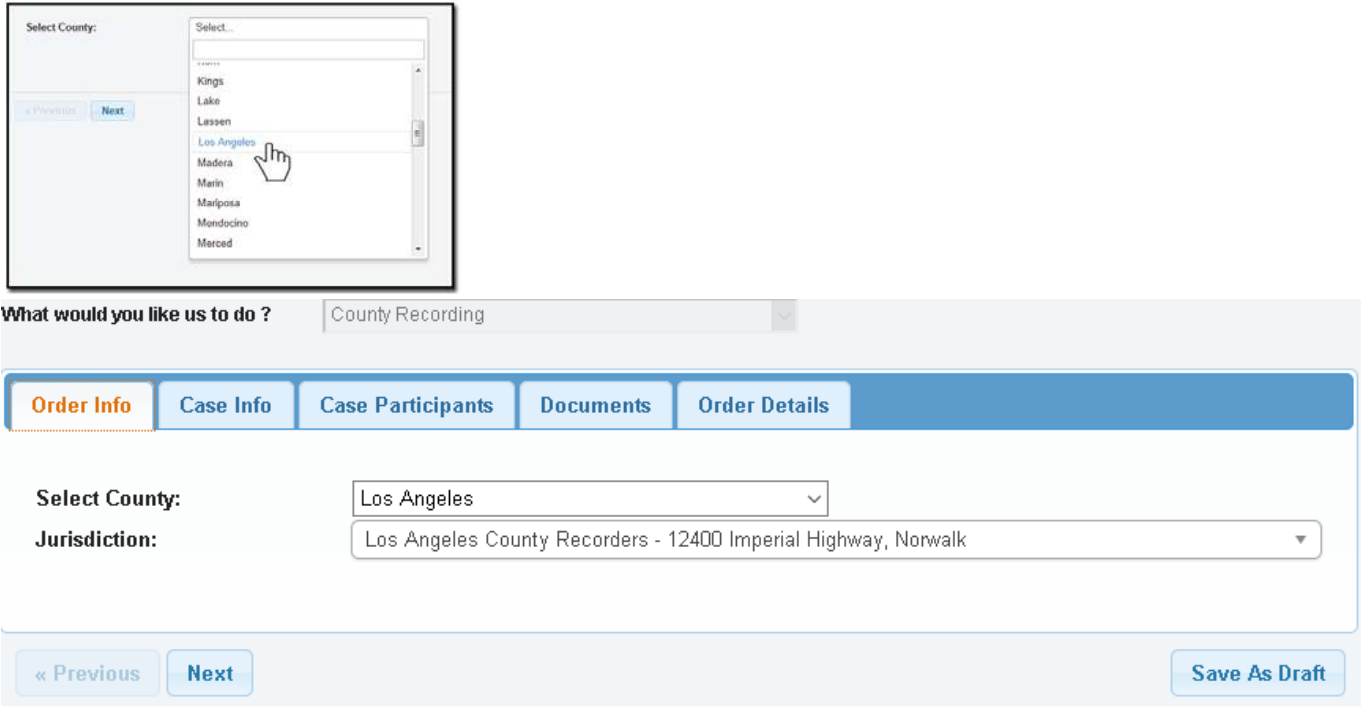

**Step 4.**

**Click on the checkbox indicating you do not have a case number and Click Next.**

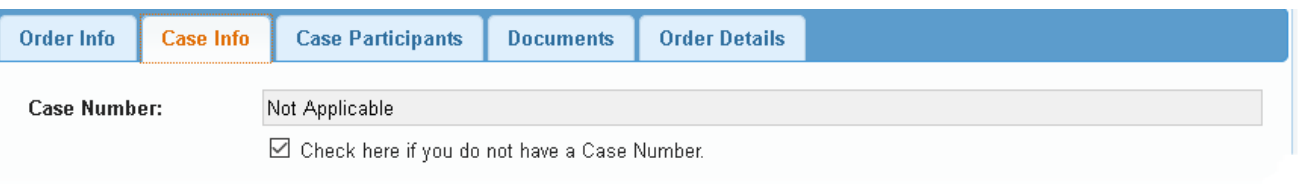

## **Step 5.**

**Click on person or organization , enter the name of who you are recording for and your file # if applicable and Click Next.** 

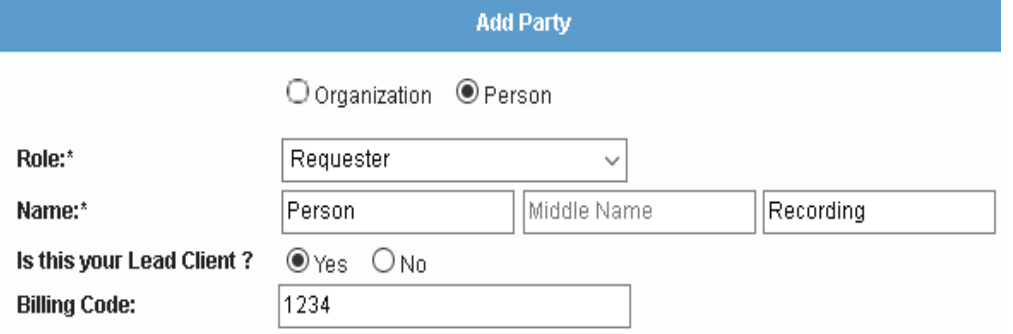

## **Step 6.**

 $\left\vert \cdot \right\vert$  + Previous  $\left\vert \cdot \right\vert$  Submit

**Click on Existing Document and when the Existing Uploaded Document screen pops up ( see the next image ) Immediately click on Cancel. Enter your Exact Document Title ( For Each Document ), Attach File and Click Next.**

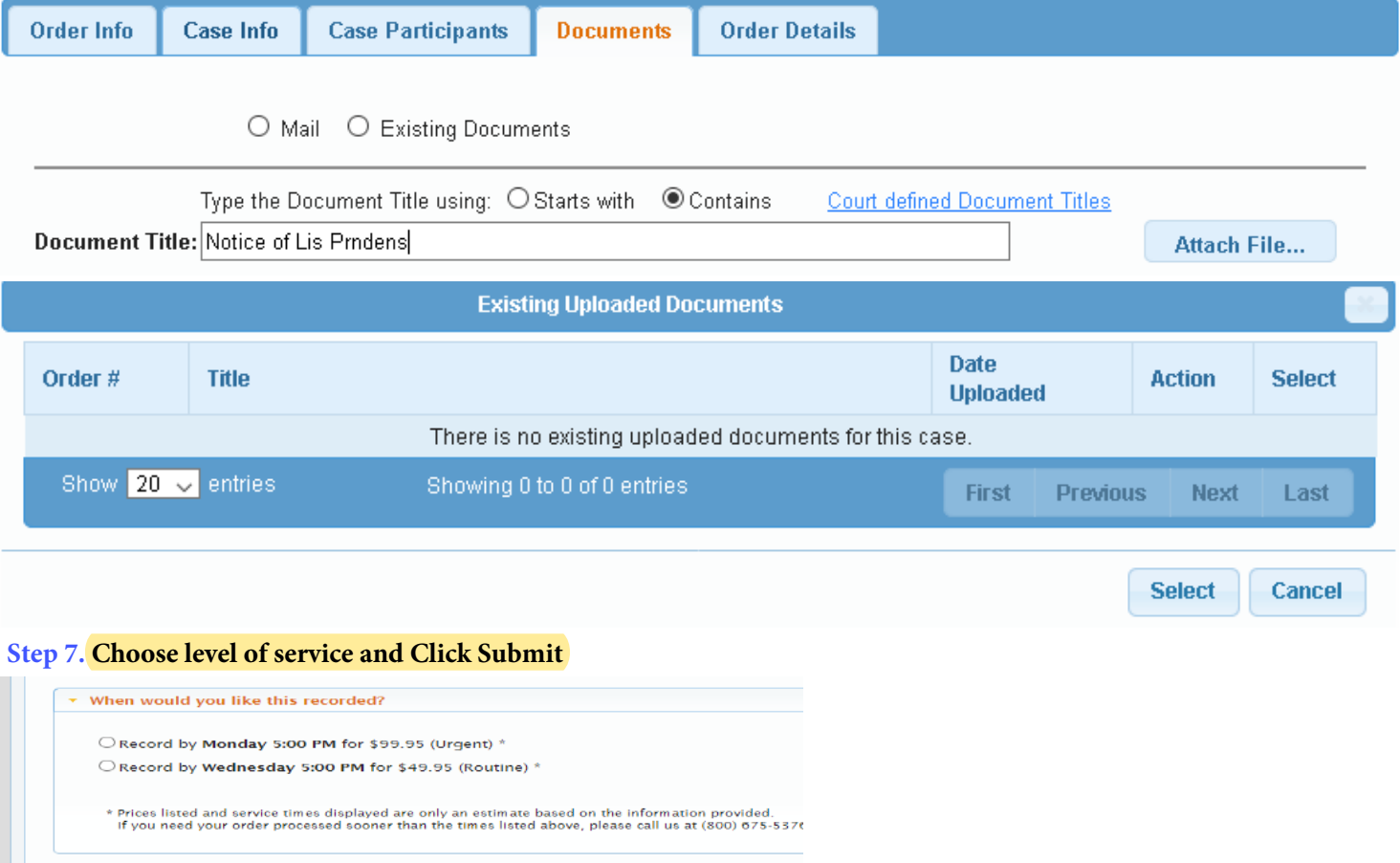

**[Click Here to Register or log in and Place Order](directlegal.legalconnect.com)**

Save As Draft